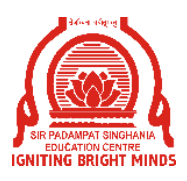

## *Sir Padampat Singhania Education Centre Kamla Nagar, Kanpur*

## **INSTRUCTIONS FOR ONLINE SUBJECTIVE TEST**

Dear Parents,

Kindly note that the Online Subjective test will commence from Monday, August 17, 2020.

The students are advised to be ready by 7:20 a.m. as the link of the test will be shared in the New Google Classrooms exactly at 7:30 a.m. No Password is required to access the question paper in PDF format. Just with a click on the link the student will start with the test straight away. The solved paper must be uploaded before the time mentioned on the paper to avoid late submission.

Students need to be very prompt in submitting answers within the allotted time. The duration of test may vary in some subjects. The timings for each subject will be mentioned on the question paper.

It is expected from each child to be genuine and sincere enough to attempt these online tests.

The parents are requested to invigilate the child while he is taking test and ensure that he attempts it solely on his/her own without seeking help from anywhere or anyone. In this context, we hereby request you to put your signatures on the last sheet of the subjective paper that the child is writing with a declaration as mentioned below:

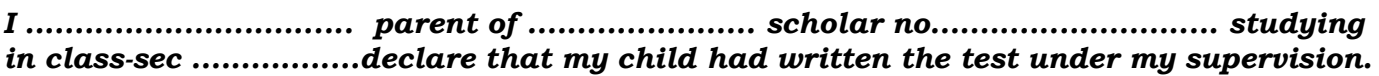

## *Sign of parent*

Kindly refer to the video for the process to appear in the forthcoming exam. A Mock Test paper will be uploaded on Google Classroom for the practice of the students.

Upload a single PDF file with pages in sequential order. *Note:*

- *1. Do not use any other app or software except Adobe scan.*
- *2. Do not use Google classroom app. Use only web version by visiting classroom.google.com from chrome browser only.*
- *3. Use standard register pages as an answer script.*
- *4. The student must write his/her name, class & section, scholar no, date and subject's name on the top right corner of the sheet.*
- *5. After scanning the pages verify that the pages are clear and readable. Scan the pages in sufficient light.*
- *6. Submit the paper in pdf format before time. Late submission will be not be considered for correction.*
- **7.** Ensure you see **For** icon before the file name after uploading the pdf file in Google Classroom.

## **Only for iOS users:** Files uploaded from iphone / ipad are not in correct format. Use android phone and ensure to **upload pdf file only and not the link or cloud location or any other format**.

Wishing our students all the very best!!

Team SPSEC.